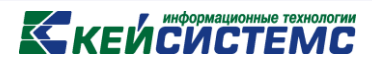

# ПРОГРАММНЫЙ КОМПЛЕКС «СВОД – СМАРТ»

# *Формирование дерева организаций и бюджетов*

*2017 год*

**[www.keysystems.ru](http://www.keysystems.ru/) e-mail:smeta@keysystems.ru тел.: (8352) 323-323**

ř.

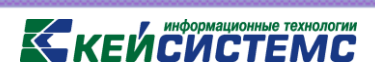

### **ОГЛАВЛЕНИЕ**

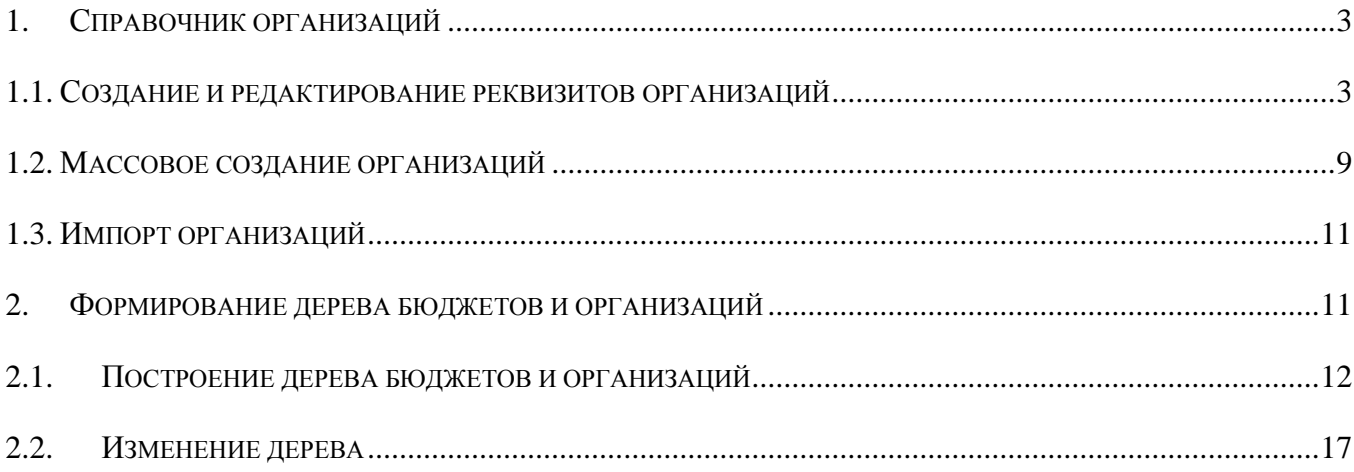

## **KELCLAPTEMP**

Назначение режима «Дерево организаций и бюджетов» - построение иерархии организаций в соответствии с уровнями бюджетов для формирования сводных и консолидированных форм отчетности.

Для формирования дерева (иерархии) организаций и бюджетов / создания организации в существующем дереве необходимо:

- *-* Добавить организацию в справочник организаций.
- Выстроить дерево / добавить организацию в режиме Дерево организаций и бюджетов

### **1. Справочник организаций**

### <span id="page-2-0"></span>Организации со всеми реквизитами находятся в справочнике «Справочник организаций» **СВОД-СМАРТ-> СПРАВОЧНИКИ -> ОБЩИЕ СПРАВОЧНИКИ -> Справочник организаций.**

Панель инструментов Справочника организаций имеет следующий вид

<span id="page-2-1"></span> $\Box$  -  $\Box$   $\times$   $\mathbb{S}$   $\mathbb{B}$   $\vee$   $\cdot$   $\cdot$   $\mathbb{S}$   $\mathbb{S}$  3 kcnopt  $\mathbb{B}$   $\mathbb{N}$  MMnopt  $\mathbb{B}$   $\mathbb{N}$   $\cdot$   $\mathbb{A}$ ata 01.01.2017

#### **Рисунок 1. Панель инструментов Справочника организаций <sup>1</sup>**

#### **1.1. Создание и редактирование реквизитов организаций**

Новое значение в справочнике или редактирование ранее введенных данных осуществляется

с помощью кнопок **Создать организацию** (Ctrl+N) или **Редактировать** (Ctrl+E) соответственно.

В открывшемся окне (*Рисунок 2*) необходимо заполнить следующие обязательные для сбора отчетности реквизиты:

- код (любое уникальное число). Проставляется по умолчанию, но при необходимости его можно изменить, указав раннее не используемый код;
- краткое и полное наименования;
- КБП. Этот код необходим для экспорта/импорта форм в формате Минфина (значение в поле «ИСТ»);
- ОКТМО. Код ОКТМО участвует в сверке форм 0503125 и 425 между уровнями бюджетов, а также для корректного заполнения утвержденного шаблона при печати документа

Дополнительно могут быть заполнены следующие поля:

1) дата окончания. При наличии данного параметра в режиме «Работа с отчетностью» в периоде после даты окончания данная организация отображаться не будет. При отметке галкой «Отображать закрытые организации» в дереве организаций станут видны организации, имеющие дату окончания;

 $\overline{a}$ 

<sup>&</sup>lt;sup>1</sup> Рисунок содержат гиперссылки. Для перехода на нужный пункт необходимо нажать на картинку удерживая клавишу Ctrl

### **KENCHAPTEMC**

2) код ОКВЭД – максимальное значение кода 8 символов;

3) центральная организация – отмечается централизованная бухгалтерия, впоследствии отражающаяся при печати «семисотых» форм;

4) организация учредитель – из справочника выбирается организация - учредитель для отчетов, выгружаемых для сдачи в ИФНС;

5) организация, осуществляющая полномочия учредителя - информация, необходимая при печати форм, которые отражают наименование организации, осуществляющей полномочия учредителя;

6) e-mail – при настройке отправки сообщений на электронную почту при переходе на соответствующий статус будет уходить письмо на указанные адреса. Если необходимо указать 2 и более адреса электронный почты, необходимо использовать символ «;».

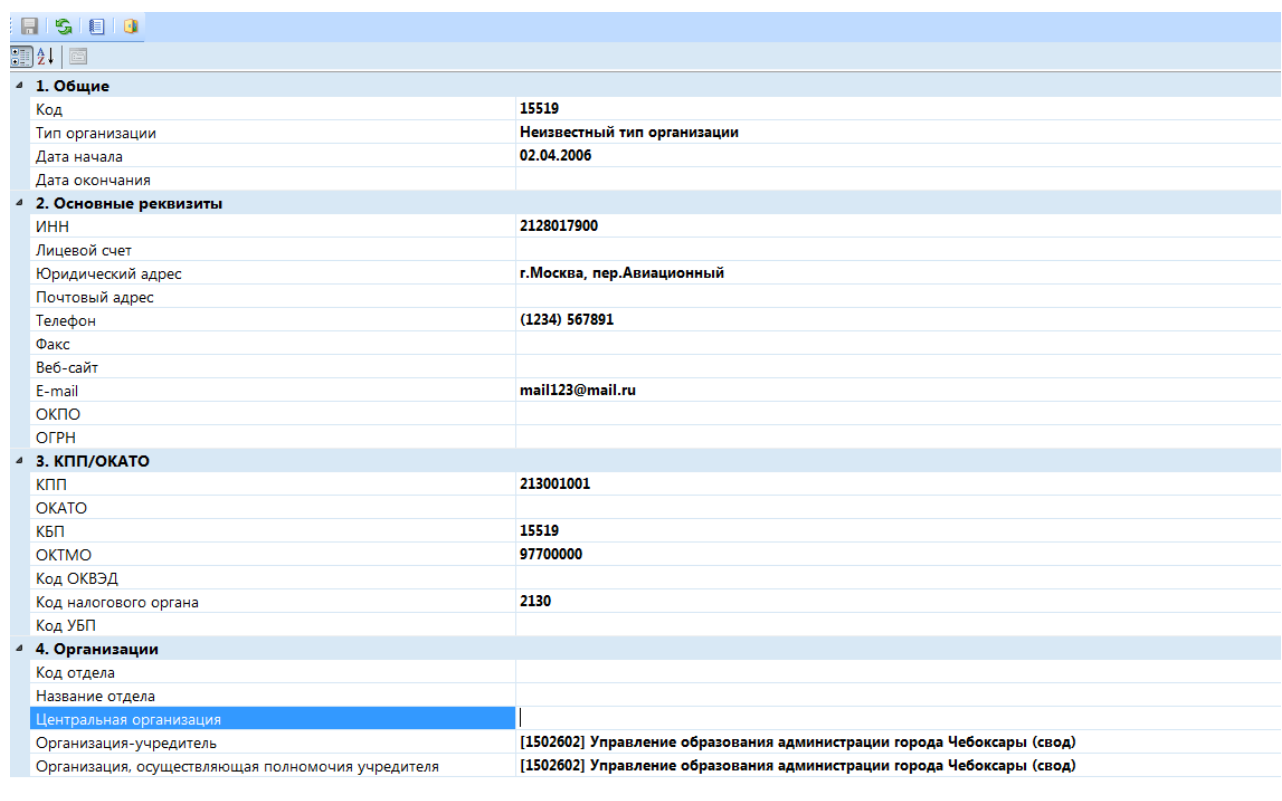

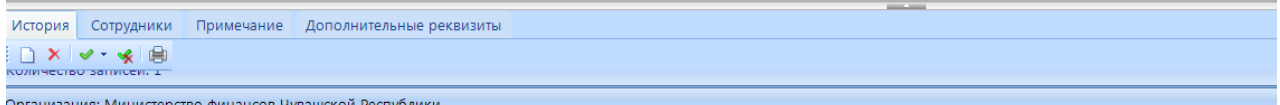

#### **Рисунок 2. Редактирование организации**

В нижней части окна редактирования организации находятся вкладки [История,](#page-4-0) [Сотрудники,](#page-4-1) [Примечания,](#page-5-0) [Дополнительные реквизиты.](#page-5-1) Для просмотра данных в указанных вкладках

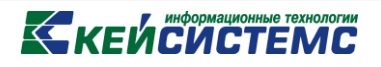

необходимо раскрыть поля при помощи кнопки в реквизиты или удерживая зажатой правую кнопку мыши потянуть границы наверх.

<span id="page-4-0"></span>Вкладка «**История**» содержит данные полного и краткого наименования организации, код ППП, код элемента бюджета, дата начало и окончания действия организации.

*Примечание***:** *Если в организации происходит смена наименования, то создавать новую организацию не обязательно, достаточно в данной вкладке «История» добавить новое наименование организации.*

Добавить новое наименование организации необходимо при помощи кнопки **Создать** (Ctrl+N) и ввести реквизиты. Дата окончания проставляется автоматически ранее на один день ранее дате начала нового наименования организации календарный день.

Данные вкладки «История» удаляются с помощью кнопки **Удалить**.

Пункты отмечаются с помощью кнопки **Инверсия** (Ctrl+A). Снимать выделения необходимо кнопкой **Разметить все** (Ctrl+U).

Для вывода всех или определенных пунктов справочника в Excel, необходимо воспользоваться кнопкой **Печать** (Ctrl+Р).

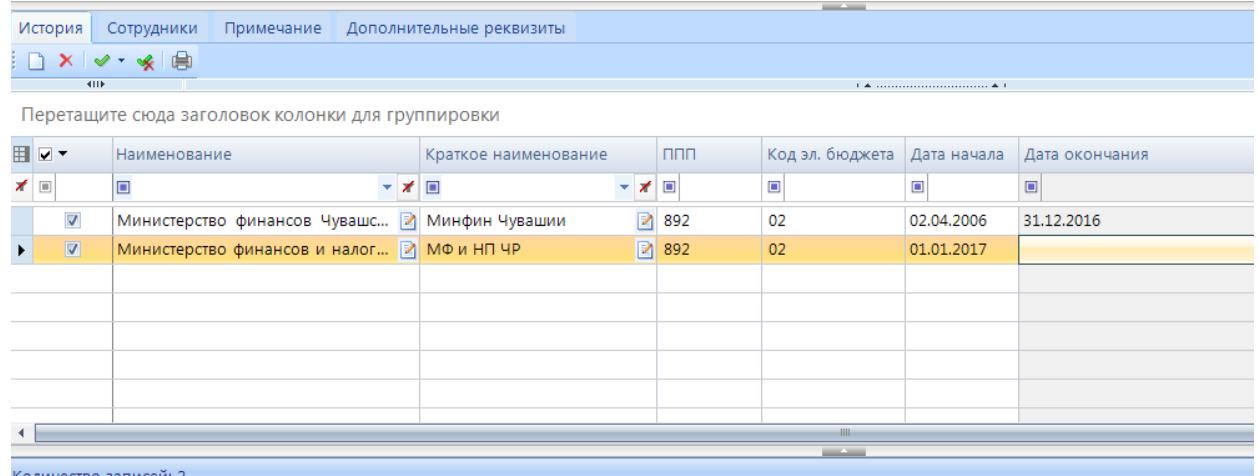

#### **Рисунок 3. Вкладка «История»**

<span id="page-4-1"></span>Вкладка «**Сотрудники**» содержит данные лица, осуществляющего функции главного бухгалетра, руководителя финансово-экономической службы, начальника бюджетного отдела или руководителя организации: по ФИО, телефон, e-mail, даты начала и окончания действия. Заполнение данной вкладки необходимо для отражения корректных данных при печати отчета. Данные вводятся аналогично вкладке «История».

**[www.keysystems.ru](http://www.keysystems.ru/) e-mail:smeta@keysystems.ru тел.: (8352) 323-323**

|              | <b>КЕЙСИСТЕМС</b>                                |      |                               |                             |                  |              |   |                 |  |                   |   |             |                        |
|--------------|--------------------------------------------------|------|-------------------------------|-----------------------------|------------------|--------------|---|-----------------|--|-------------------|---|-------------|------------------------|
| История      | Сотрудники                                       |      | Примечание                    | Дополнительные реквизиты    |                  |              |   |                 |  |                   |   |             |                        |
| 曲・           |                                                  | li D | ※自<br>$x \vee$                |                             |                  |              |   |                 |  |                   |   |             |                        |
|              | Главный бухгалтер                                |      | 4115                          |                             |                  |              |   |                 |  |                   |   |             |                        |
|              | Руководитель финансово<br>Начальник бюджетного о |      | $\blacksquare$ $\blacksquare$ | ФИО полное                  |                  | ФИО краткое  |   | Телефон         |  | Email             |   | Дата начала | Дата окончания         |
|              |                                                  |      | ◢▣                            | $\Box$                      | ▼ <del>X</del> ■ | ▼ オ 国        |   | ▼ ォ 国           |  | ▼ オ 回             |   |             | $\boxed{\blacksquare}$ |
| Руководитель |                                                  | н    | $\Box$                        | Иванов Иван Иванович        |                  | ■ И.И.Иванов |   | 图 (8918) 123456 |  | ■ mail456@mail.ru | ø | 01.01.2017  | 30.08.2017             |
|              |                                                  |      | $\qquad \qquad \Box$          | Николаев Николай Николаевич | R                | Н.Н.Николаев | 团 | (8918) 123456   |  | 2 mail456@mail.ru | R | 31.08.2017  |                        |
|              |                                                  |      |                               |                             |                  |              |   |                 |  |                   |   |             |                        |
|              |                                                  |      |                               |                             |                  |              |   |                 |  |                   |   |             |                        |
|              |                                                  |      |                               |                             |                  |              |   |                 |  |                   |   |             |                        |
|              |                                                  |      |                               |                             |                  |              |   |                 |  |                   |   |             |                        |

**Рисунок 4. Вкладка «Сотрудники»**

Вкладка «**Примечание**» заполняется в произвольной форме в текстовом виде.

<span id="page-5-1"></span><span id="page-5-0"></span>Для отражения данных во вкладке «**Дополнительные реквизиты**» необходимо заполнить справочник **СВОД-СМАРТ \ СПРАВОЧНИКИ \ ОБЩИЕ СПРАВОЧНИКИ \ Справочник реквизитов организации**.

После этого во вкладке «Дополнительные реквизиты» появится список из введеных кодов, по которым в графе реквизиты можно заполнить данные, относящиеся к организации

|                     | Телефон                                |                           |                                                |  |           | (1234) 567891            |                                               |  |  |  |
|---------------------|----------------------------------------|---------------------------|------------------------------------------------|--|-----------|--------------------------|-----------------------------------------------|--|--|--|
|                     | Факс                                   |                           |                                                |  |           |                          |                                               |  |  |  |
|                     | Веб-сайт                               |                           |                                                |  |           |                          |                                               |  |  |  |
|                     | F-mail                                 |                           |                                                |  |           | mail123@mail.ru          |                                               |  |  |  |
|                     | ОКПО                                   |                           |                                                |  |           |                          |                                               |  |  |  |
|                     | <b>OFPH</b>                            |                           |                                                |  |           |                          |                                               |  |  |  |
| $\pmb{\mathcal{A}}$ |                                        | 3. КПП/ОКАТО              |                                                |  |           |                          |                                               |  |  |  |
|                     | <b>KNN</b>                             |                           |                                                |  | 213001001 |                          |                                               |  |  |  |
|                     |                                        |                           |                                                |  |           |                          | --                                            |  |  |  |
|                     | История                                | Сотрудники<br><b>KIIE</b> | Примечание                                     |  |           | Дополнительные реквизиты | $_1$ . The continuation of the continuum $_1$ |  |  |  |
|                     |                                        |                           |                                                |  |           | Значение                 |                                               |  |  |  |
|                     | <b>H</b> Наименование                  |                           |                                                |  |           |                          |                                               |  |  |  |
| ×                   | $\begin{array}{c} \hline \end{array}$  |                           |                                                |  |           | Ξ                        |                                               |  |  |  |
|                     | ОКФС                                   |                           |                                                |  |           | OK 027-99                |                                               |  |  |  |
|                     |                                        | Тип предприятия           |                                                |  |           |                          |                                               |  |  |  |
|                     | ОКОПФ                                  |                           |                                                |  |           |                          |                                               |  |  |  |
|                     | $\blacktriangleright$ T <sub>M</sub> m |                           |                                                |  |           |                          |                                               |  |  |  |
|                     |                                        | Сфера деятельности        |                                                |  |           | OMB                      |                                               |  |  |  |
|                     | наименование                           |                           |                                                |  |           | МФ ЧР                    |                                               |  |  |  |
|                     |                                        |                           | Уникальный код организации по Сводному реестру |  |           | 000000000333U2222222     |                                               |  |  |  |
|                     |                                        |                           |                                                |  |           |                          |                                               |  |  |  |
|                     |                                        |                           |                                                |  |           |                          |                                               |  |  |  |

**Рисунок 5. Дополнительные реквизиты**

Удаление организации в справочнике выполняется при помощи кнопки **Удалить** .

Обновление данных справочника организаций происходит путем нажатия на кнопку

### **Обновить** (Ctrl+R) .

Копировать организацию со всеми реквизитами необходимо при помощи кнопки Копировать

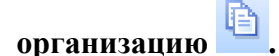

Пункты справочника организаций отмечаются с помощью кнопки **Инверсия** (Ctrl+A), которая позволяет выделить сразу все организации, с начала до текущей строки, с текущей до конца, между отмеченными.

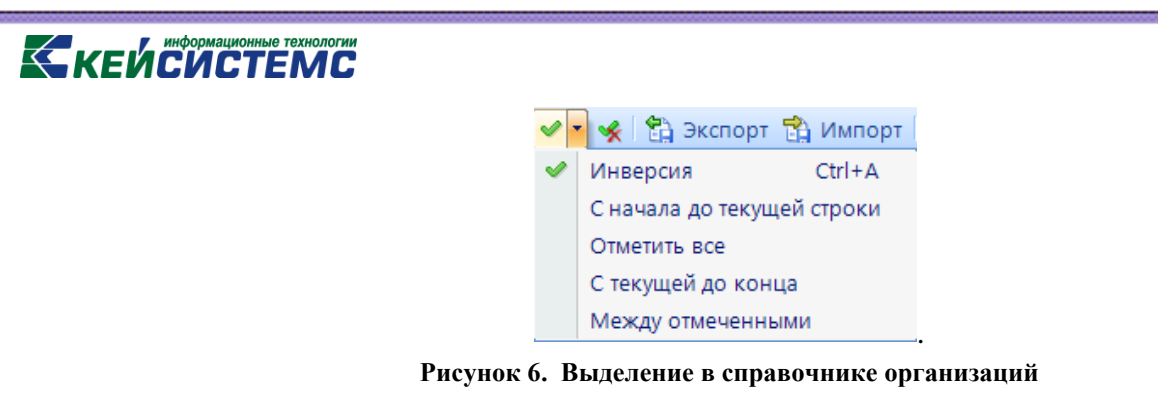

Снимать выделения необходимо кнопкой **Разметить все** (Ctrl+U).

Экспорт всего справочника или выделенных организаций необходимо осуществлять при помощи кнопки **Экспорт** .

При помощи кнопки **Печать** (Ctrl+P) происходит вывод в Excel списка справочника организаций.

В поле **Дата** указывается дата, на которую необходимо отражение данных в справочнике организаций. Если необходимо отражение всех данных справочника, вне зависимости от периода, данное поле необходимо оставить пустым.

По кнопке **Настройки** расположен список с дополнительными пунктами.

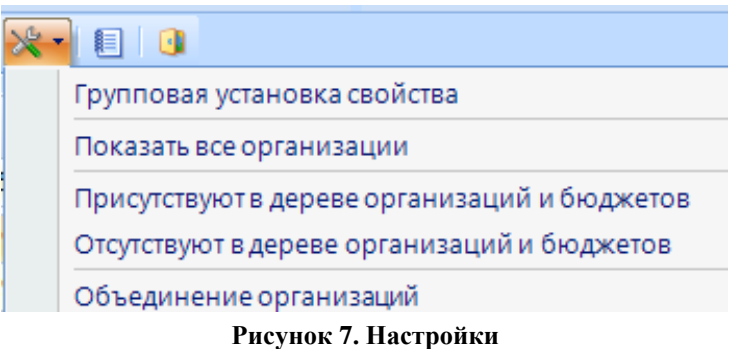

**Групповая установка свойства** позволяет установить некоторые свойства для нескольких организаций одновременно. К примеру, для определения нескольким пунктам справочника одного Типа организации, необходимо данные пункты справочника отметить «галками», далее **Настройки -> Групповая установка свойства.** Выбирается необходимое свойство, нажимаем «Ок».

### **KEMPLACTEMP**

|    | ₹ Свойства                                                         | $\mathbf x$<br>同<br>$\Box$                        |  |  |  |  |  |  |  |  |  |  |  |
|----|--------------------------------------------------------------------|---------------------------------------------------|--|--|--|--|--|--|--|--|--|--|--|
| BI | $rac{A}{Z}$<br>E                                                   |                                                   |  |  |  |  |  |  |  |  |  |  |  |
|    | Организация<br>◢                                                   |                                                   |  |  |  |  |  |  |  |  |  |  |  |
|    | Дата начала действия (для наименования)                            | 01.01.2017                                        |  |  |  |  |  |  |  |  |  |  |  |
|    | Дата начала действия организации                                   | 01.01.2017                                        |  |  |  |  |  |  |  |  |  |  |  |
|    | Дата окончания действия организации                                |                                                   |  |  |  |  |  |  |  |  |  |  |  |
|    | Тип организации                                                    | Бюджетное учреждение                              |  |  |  |  |  |  |  |  |  |  |  |
|    | Код элемента бюджета                                               | Не указано значение                               |  |  |  |  |  |  |  |  |  |  |  |
|    | Код ППП                                                            | 123                                               |  |  |  |  |  |  |  |  |  |  |  |
|    | инн                                                                | Не указано значение                               |  |  |  |  |  |  |  |  |  |  |  |
|    | Код ОКТМО                                                          | Не указано значение                               |  |  |  |  |  |  |  |  |  |  |  |
|    | Код налогового органа                                              | Не указано значение                               |  |  |  |  |  |  |  |  |  |  |  |
|    | Код УБП                                                            | Не указано значение                               |  |  |  |  |  |  |  |  |  |  |  |
|    | Центральная организация                                            | Не указано значение                               |  |  |  |  |  |  |  |  |  |  |  |
|    | Организация-учредитель                                             | Министерство промышленности и торговли Российской |  |  |  |  |  |  |  |  |  |  |  |
|    | Организация, осуществляющая полномочия учредит Не указано значение |                                                   |  |  |  |  |  |  |  |  |  |  |  |
|    |                                                                    |                                                   |  |  |  |  |  |  |  |  |  |  |  |
|    | Дата начала действия (для наименования)                            |                                                   |  |  |  |  |  |  |  |  |  |  |  |
|    |                                                                    | OK<br>Отмена                                      |  |  |  |  |  |  |  |  |  |  |  |

**Рисунок 8. Групповая настройка свойства**

**Показать все организации –** отменяет настройки следующих двух пунктов.

**Присутствуют в дереве организаций и бюджетов** - устанавливается фильтр, отображающий только те организации, которые используются в дереве организаций и бюджетов.

**Отсутствуют в дереве организация и бюджетов** - устанавливается фильтр, отображающий только те организации, которые не используются в дереве организаций и бюджетов.

**Объединение организаций** – перемещает отчеты за все периоды из одной и нескольких организации в другую.

Все действия в справочнике отражаются в журнале событий по кнопке **Правит** Журнал **событий**.

Выход из справочника осуществляется при помощи кнопки **Выход ,** либо закрытием вкладки Справочник организаций.

В нижней части окна находится детализированная информация, отображение которой регулируется кнопкой **Настройка**, где отмечаются галками те параметры, по которым необходимо отражение в Детализации.

## **КЕЙСИСТЕМС**

|              |                      | $\overline{411}$        | □ · 2 × 5 自 → · ※ 台 Экспорт 台 Импорт 自 图 ·   Дата 01.01.2017                                |                             | $-8 - 1$             |                              |                              |                      |  |  |  |
|--------------|----------------------|-------------------------|---------------------------------------------------------------------------------------------|-----------------------------|----------------------|------------------------------|------------------------------|----------------------|--|--|--|
| <b>田口▼</b>   |                      | Код                     | Наименование                                                                                | Краткое наименование        | <b>UHH</b>           | Дата начала                  | Дата окончания               | Тип организаци       |  |  |  |
| <b>x</b>     |                      | $\blacksquare$          | ■ финан                                                                                     | ■ минфин                    | $\qquad \qquad \Box$ | $\qquad \qquad \blacksquare$ | $\qquad \qquad \blacksquare$ | $\qquad \qquad \Box$ |  |  |  |
|              | $\Box$               | 00505                   | Министерство финансов Астра                                                                 | Минфин Астраханской области | 3015068215           | 01.01.2011                   |                              | Неизвестный т 0      |  |  |  |
|              | $\Box$               | 0050500                 | Министерство финансов Астра                                                                 | Минфин Астраханской област  |                      | 01.01.2011                   |                              | Неизвестный т 0      |  |  |  |
|              | $\Box$<br>0015505115 |                         | Министерство финансов Чува                                                                  | Минфин Чувашии              | 2128017900           | 01.11.2011                   |                              | Неизвестный т 0      |  |  |  |
| ٠            | $\Box$               | 15519                   | Министерство финансов Чува                                                                  | Минфин Чувашии              | 2128017900           | 02.04.2006                   |                              | Неизвестный т 0      |  |  |  |
|              | $\Box$               |                         | Ч0342_21280 Министерство финансов Чува                                                      | Минфин Чувашии              | 2128017900           | 18.10.2012                   |                              | Неизвестный т 1      |  |  |  |
|              | $\Box$               | 155194                  | Министерство финансов Чува                                                                  | Минфин Чувашии (ГАДБ)       | 2128017900           | 02.04.2006                   |                              | Неизвестный т 0      |  |  |  |
|              | $\Box$               | 15523                   | Министерство финансов Чува                                                                  | Минфин Чувашии (невыяснен   | 2128017900           | 02.04.2006                   |                              | Неизвестный т 0      |  |  |  |
|              | $\Box$               | 155193                  | Министерство финансов Чува                                                                  | Минфин Чувашии (ПБС)        | 2128017900           | 02.04.2006                   |                              | Неизвестный т 0      |  |  |  |
|              | $\Box$               | 40343 21280             | Отдел Министерства финансов                                                                 | Отдел Минфина Чувашии по    | 2128015614           | 18.10.2012                   |                              | Неизвестный т 1      |  |  |  |
|              |                      |                         |                                                                                             |                             |                      |                              |                              |                      |  |  |  |
|              |                      |                         |                                                                                             |                             |                      |                              |                              |                      |  |  |  |
|              |                      |                         |                                                                                             |                             |                      |                              |                              |                      |  |  |  |
|              |                      |                         |                                                                                             |                             |                      |                              |                              |                      |  |  |  |
| $\leftarrow$ |                      |                         |                                                                                             |                             |                      |                              |                              |                      |  |  |  |
|              |                      | Детализация             |                                                                                             |                             |                      |                              |                              |                      |  |  |  |
|              |                      | <b>19 Наименование</b>  | Значение                                                                                    |                             |                      |                              |                              |                      |  |  |  |
| 国            | 才回                   |                         | $\blacksquare$                                                                              |                             |                      |                              |                              |                      |  |  |  |
|              |                      | Код                     | 15519                                                                                       |                             |                      |                              |                              |                      |  |  |  |
|              |                      | Наименование            | Министерство финансов Чувашской Республики                                                  |                             |                      |                              |                              |                      |  |  |  |
|              |                      | Краткое<br>наименование | Минфин Чувашии                                                                              |                             |                      |                              |                              |                      |  |  |  |
|              |                      | <b>NHH</b>              | 2128017900                                                                                  |                             |                      |                              |                              |                      |  |  |  |
|              |                      | <b>KNN</b>              | 213001001                                                                                   |                             |                      |                              |                              |                      |  |  |  |
|              |                      | <b>OKATO</b>            | 97401000000                                                                                 |                             |                      |                              |                              |                      |  |  |  |
|              |                      | <b>OKTMO</b>            | 97701000                                                                                    |                             |                      |                              |                              |                      |  |  |  |
|              |                      | E-mail                  | postnova123@mail.ru                                                                         |                             |                      |                              |                              |                      |  |  |  |
|              |                      | Код ППП                 | 892                                                                                         |                             |                      |                              |                              |                      |  |  |  |
|              |                      |                         |                                                                                             |                             |                      |                              |                              |                      |  |  |  |
|              |                      |                         |                                                                                             |                             |                      |                              |                              |                      |  |  |  |
|              |                      |                         |                                                                                             |                             |                      |                              |                              |                      |  |  |  |
|              |                      |                         |                                                                                             |                             |                      |                              |                              |                      |  |  |  |
|              |                      |                         |                                                                                             |                             |                      |                              |                              |                      |  |  |  |
|              |                      |                         | Количество записей: 12989 Применен фильтр. Отображено: 9                                    |                             |                      |                              |                              |                      |  |  |  |
|              |                      |                         | 2\buh.svod_smart_dev 2013.05.31.1. (Postnova) Почта smeta@keysystems.ru сайт ООО Кейсистемс |                             |                      |                              |                              |                      |  |  |  |
|              |                      |                         |                                                                                             |                             |                      |                              |                              |                      |  |  |  |

**Рисунок 9. Детализация организаций**

#### <span id="page-8-0"></span>**1.2. Массовое создание организаций**

В справочник организаций можно одновременно добавить несколько организаций при помощи кнопки Создать организацию <sup>1</sup> -> Добавить из Excel

| Параметры 18 4 2 9                                    |                                                |
|-------------------------------------------------------|------------------------------------------------|
| <b>О Работа с отчетностью</b>                         | <b>В Справочник организаций</b><br>$\mathbf x$ |
| B X S I B   ✔ ▼ 《 C B Экспорт B Импорт   自 图 ▼   Дата |                                                |
| ⊣ x<br>Добавить из Excel                              |                                                |
| 昍<br>Пип организации                                  | Дата<br>Дата начала<br>Дата ок                 |
| E<br>П                                                | $\Box$<br>E<br>▣                               |

**Рисунок 10. Создание организации через Excel**

Таким образом, в открывшемся окне необходимо в соответствующих колонках указать необходимые реквизиты.

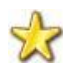

Графа «Тип организации» заполняется только выбором данных из списка в ячейке.

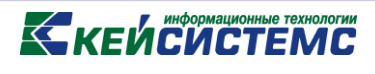

| <b>B</b> Справочник | Дата 01.01.2017                                                  |                                                       | Обновлять существующие записи                                 |                      |        | Новая версия при обновлении                                     |                                                     |   |                                                                                                    |            |                                  |   |                                                                                                    |         |               |                                             |                                                         |             | $\begin{array}{c c c c c c c c c} \hline \multicolumn{1}{c }{-& \multicolumn{1}{c }{\multicolumn{1}{c }{\mult$ |
|---------------------|------------------------------------------------------------------|-------------------------------------------------------|---------------------------------------------------------------|----------------------|--------|-----------------------------------------------------------------|-----------------------------------------------------|---|----------------------------------------------------------------------------------------------------|------------|----------------------------------|---|----------------------------------------------------------------------------------------------------|---------|---------------|---------------------------------------------|---------------------------------------------------------|-------------|----------------------------------------------------------------------------------------------------|
| File                | Главная<br>Вставить                                              |                                                       | Разметка страницы                                             | Формулы              | Ланные | Вид<br>Рецензирование                                           |                                                     |   |                                                                                                    |            |                                  |   |                                                                                                    |         |               |                                             |                                                         |             |                                                                                                    |
| Œ<br>Вставить       | <b>6</b> Вырезать<br>Копировать<br><b>ПА</b> Специальная вставка |                                                       | Calbri<br>$B$ $I$ $U$ $S$ $H$ $\cdot$ $M$ $\cdot$ $A$ $\cdot$ | $\vee$ 11 $\vee$ A A |        | 日日<br>圓<br>조 조<br>$\equiv$ $\equiv$ $\equiv$                    | <b>В</b> Переносить текст<br>на Объединить ячейки - |   | Общий<br>$\frac{1}{2}$ $\frac{1}{2}$ $\frac{1}{2}$ $\frac{1}{2}$ $\frac{1}{2}$ $\frac{1}{2}$ $\frac{1}{2}$ $\frac{1}{2}$ $\frac{1}{2}$ $\frac{1}{2}$ | 0.00000    | P.<br>Условное<br>форматирование |   | $\overline{\mathscr{S}}$<br>Обычный<br>Форматировать<br>Нейтральный<br>как таблицу +                 |         | ÷<br>Вставить | $\mathbb{L}_{\mathbf{x}}$<br>Удалить Формат | E Cymna -<br>異影<br><b>В Заполнить</b> -<br>• Очистить - | (時・<br>68 - |                                                                                                    |
|                     | Буфер обмена                                                     |                                                       |                                                               | Шрифт                |        | 反                                                               | Выравнивание                                        | 反 | Число                                                                                                    | <b>150</b> |                                  |   | Стили                                                                                                |         |               | Ячейки                                      | Редактирование                                          |             |                                                                                                    |
| G5                  |                                                                  | $\mathbf{v}$ $\mathbf{x}$ $\mathbf{v}$ $\mathbf{f}_i$ |                                                               |                      |        |                                                                 |                                                     |   | $-0.0.0.01$                                                                                                    |            |                                  |   |                                                                                                    |         |               |                                             |                                                         |             |                                                                                                    |
|                     |                                                                  |                                                       |                                                               |                      |        | G                                                               | H                                                   |   |                                                                                                    |            |                                  | M |                                                                                                    | $\circ$ | $\mathbf{D}$  | $\Omega$                                    |                                                         |             |                                                                                                    |
|                     | 1 Тип организации                                                | Дата                                                  | Дата начала Дата окон Код                                     |                      |        | Краткое наименование Наименование ИНН                           |                                                     |   | <b>KNN</b>                                                                                                    |            |                                  |   | Лицевой счет Адрес ОКАТО Код элемента бюджета Код ППП ОКПО ОКТМО Код налог органа Код отдела Названи |         |               |                                             |                                                         |             |                                                                                                    |
|                     | 2 Неизвестный тип орган                                          |                                                       | 01.01.2017                                                    |                      |        | 22222 Департамент образован Департамент об 2128017900 213001001 |                                                     |   |                                                                                                    |            |                                  |   |                                                                                                    | 992     |               |                                             |                                                         |             |                                                                                                    |
| 3 <sup>°</sup>      |                                                                  |                                                       |                                                               |                      |        |                                                                 |                                                     |   |                                                                                                    |            |                                  |   |                                                                                                    |         |               |                                             |                                                         |             |                                                                                                    |
|                     |                                                                  |                                                       |                                                               |                      |        |                                                                 |                                                     |   |                                                                                                    |            |                                  |   |                                                                                                    |         |               |                                             |                                                         |             |                                                                                                    |
|                     |                                                                  |                                                       |                                                               |                      |        |                                                                 |                                                     |   |                                                                                                    |            |                                  |   |                                                                                                    |         |               |                                             |                                                         |             |                                                                                                    |

**Рисунок 11. Редактирование организации через Excel**

Также имеется возможность обновлять уже существующие данные в справочнике (без сохранения новой версии организации во вкладке «История») и создание новых версий организаций (с сохранением новой версии организации во вкладке «История») в соответствии с кодом организации путем выбора показателей, изображенных *на рисунке 8*.

| <b>правочник</b> | ١o                                                          |
|------------------|-------------------------------------------------------------|
| Дата 01.01.2017  | Обновлять существующие записи П Новая версия при обновлении |

**Рисунок 12. Редактирование существующих данных**

После отражения данных по организациям необходимо нажать ОК. По завершению загрузки данных выйдет протокол добавления организаций.

| Протокол |                                        |                                              |                                    | $\overline{\mathbf{x}}$<br>$-1$ |
|----------|----------------------------------------|----------------------------------------------|------------------------------------|---------------------------------|
| н        | 自区团圆                                   |                                              |                                    |                                 |
|          | Протокол добавления организаций        |                                              | ПК "Свод-Смарт" вер. 17.2.10.26385 |                                 |
|          |                                        |                                              |                                    |                                 |
| Код      | Наименование                           | Краткое наименование                         | Версия                             | Статус                          |
| 22222    | Департамент образования г.Чебоксары    | Департамент образования                      | Новая версия                       | Сохранено                       |
|          | Дата формирования: 28.08.2017 09:21:23 | Пользователь: postnova (Сотрудник не указан) |                                    |                                 |
|          |                                        |                                              |                                    | <b>OK</b>                       |

**Рисунок 13. Протокол добавления организаций**

<span id="page-10-0"></span>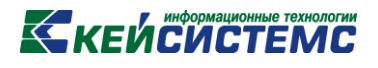

#### **1.3. Импорт организаций**

В справочнике организаций имеется возможность импорта данных при помощи кнопок **Импорт В** Импорт

Для отображения организации в отчетности (например, в формах 0503125, 425), необходимо

нажать **Синхронизация -> Синхронизировать список с универсальным справочником**. При этом все записи, находящие в Справочнике организаций перезапишутся в Универсальный справочник.

Также есть возможность **синхронизации справочников с «Бюджет-КС».** Для этого необходимо сначала произвести настройки синхронизации с Бюджет-КС в части заполнения реквизитов сервера, базы, а также логина и пароля

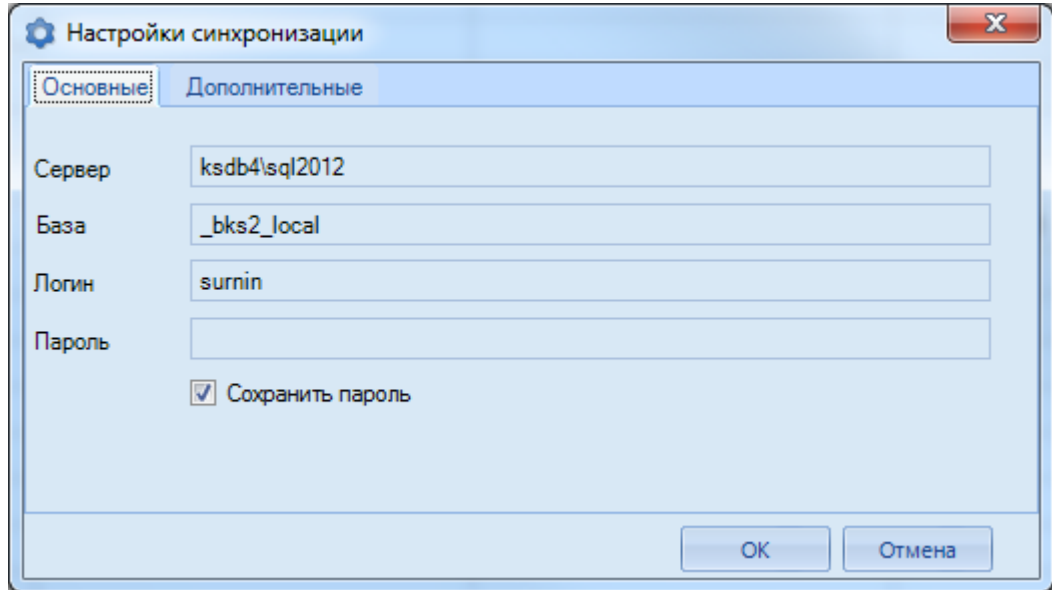

**Рисунок 14. Настройка синхронизации с Бюджет-КС**

При синхронизации справочника с Бюджет-КС в случае отражения новых данных по уже имеющимся реквизитам происходит обновление существующих данных.

#### **2. Формирование дерева бюджетов и организаций**

<span id="page-10-1"></span>Иерархия организаций и бюджетов формируется в режиме Дерево организаций и бюджетов **СВОД-СМАРТ\ НАСТРОЙКИ\ Дерево организаций и бюджетов**.

Окно «Дерево организаций и бюджетов» разделено на две части. В левой части отражаются точки сохранения дерева, в правой части - дерево на дату, выбранную в левой части. Точки сохранения позволяют хранить историю дерева, которое может меняться в связи с реорганизацией, слиянием организаций, добавлением новых.

Панель инструментов левой части имеет следующий вид:

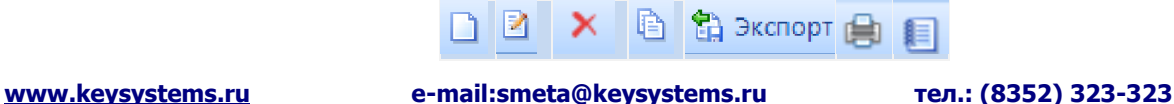

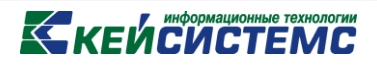

**Рисунок 15. Панель левой части окна «Дерево организаций и бюджетов»<sup>2</sup>**

Панель инструментов правой части имеет следующий вид:

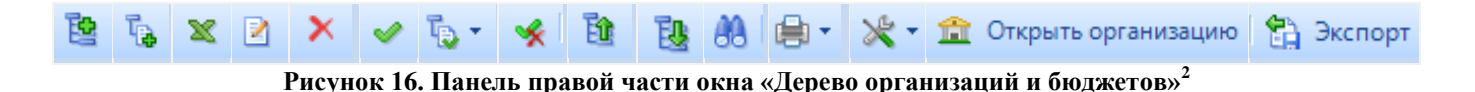

#### **2.1.Построение дерева бюджетов и организаций**

<span id="page-11-0"></span>Первоначально в дереве имеется одна точка сохранения, состоящая из нескольких видов бюджета.

Если дерево организаций и бюджетов не сформировано, то необходимо нажать кнопку **Создать** (Ctrl+N) для создания первоначальной структуры. В появившемся окне выбираем точку сохранения (дата) и даем ей название, нажимаем ОК. Для сохранения добавленной точки нажимаем **Сохранить** (Ctrl+S). На *Рисунке 17* для примера продемонстрировано дерево и его бюджеты.

|               |                                                                               | : Конструктор форм- | x.             | Е Дерево организаций и бюджетов<br>x                              |  |  |  |  |  |
|---------------|-------------------------------------------------------------------------------|---------------------|----------------|-------------------------------------------------------------------|--|--|--|--|--|
| FS 0          |                                                                               |                     |                |                                                                   |  |  |  |  |  |
| <b>Версии</b> |                                                                               |                     |                | 图 12 × 2 × 1 → 10 · × 1 配 图 1 × 1 盒 OTAPbiTb OpraHM3alUMO         |  |  |  |  |  |
| R             |                                                                               | $\times$ In         |                | <b>1015)</b> Министерство финансов Чувашской Республики<br>$\Box$ |  |  |  |  |  |
|               | 411                                                                           | $\sim$              |                | ПР (ЧР) Чувашская Республика<br>o.                                |  |  |  |  |  |
| 圉             |                                                                               | Дата                | Наимен         | □ ├─ [K] Консолидированный бюджет<br>⊟…                           |  |  |  |  |  |
|               |                                                                               |                     | ие             | [MP] Бюджет муниципальных районов                                 |  |  |  |  |  |
| 才             | $\blacksquare$                                                                | $\blacksquare$      | $\blacksquare$ | [С] Бюджет субъекта РФ<br>FA                                      |  |  |  |  |  |
|               |                                                                               | 01.02.2010          | Февралі        |                                                                   |  |  |  |  |  |
|               |                                                                               |                     |                |                                                                   |  |  |  |  |  |
|               |                                                                               | 31.01.2015          | Февралі        | $\Box$ [15502] Госсовет ЧР<br>E-                                  |  |  |  |  |  |
|               |                                                                               | 31.01.2016          | ∣ Феврал∣      | · □ 全 [15501] Администрация Главы ЧР<br><b>F</b>                  |  |  |  |  |  |
|               | $ 01.01.2025\rangle$<br>: Январь!<br>中 日益 [15503] Министерство образования ЧР |                     |                |                                                                   |  |  |  |  |  |
|               |                                                                               |                     |                | <b>THE [15504] Министерство культуры ЧР</b>                       |  |  |  |  |  |
|               |                                                                               |                     |                |                                                                   |  |  |  |  |  |

**Рисунок 17. Окно «Дерево организации и бюджетов»**

Изменить или удалить уже имеющуюся точку дерева можно при помощи кнопок **Редактировать** (Ctrl+E) **или Удалить Х** в левой части окна режима «Дерево организаций и бюджетов» соответственно.

Экспорт всех точек дерева или только выделенных необходимо осуществлять при помощи кнопки **Экспорт** .

Печать всех точек дерева организаций и бюджетов или только выделенных происходит путем нажатия на кнопку Печать  $\frac{1}{\sqrt{2}}$ 

 $\overline{a}$ 

 $^2$  Рисунок содержат гиперссылки. Для перехода на нужный пункт необходимо нажать на картинку удерживая клавишу Ctrl

### **KENCHAPTEMC**

Все изменения в дереве организаций и бюджетов отражаются в журнале событий по кнопке

**Журнал событий**.

**В правой части окна** происходит добавление/изменение иерархии организаций и бюджетов в определенной точке сохранения.

Кнопка **Добавить** позволяет добавить бюджет или организацию на одном уровне с отмеченным уровнем.

По кнопке **Добавить подчиненный** в текущий узел дерева можно добавить либо бюджет, либо организации. Для этого в появившемся окне выбирается тип объекта (*Рисунок 15*).

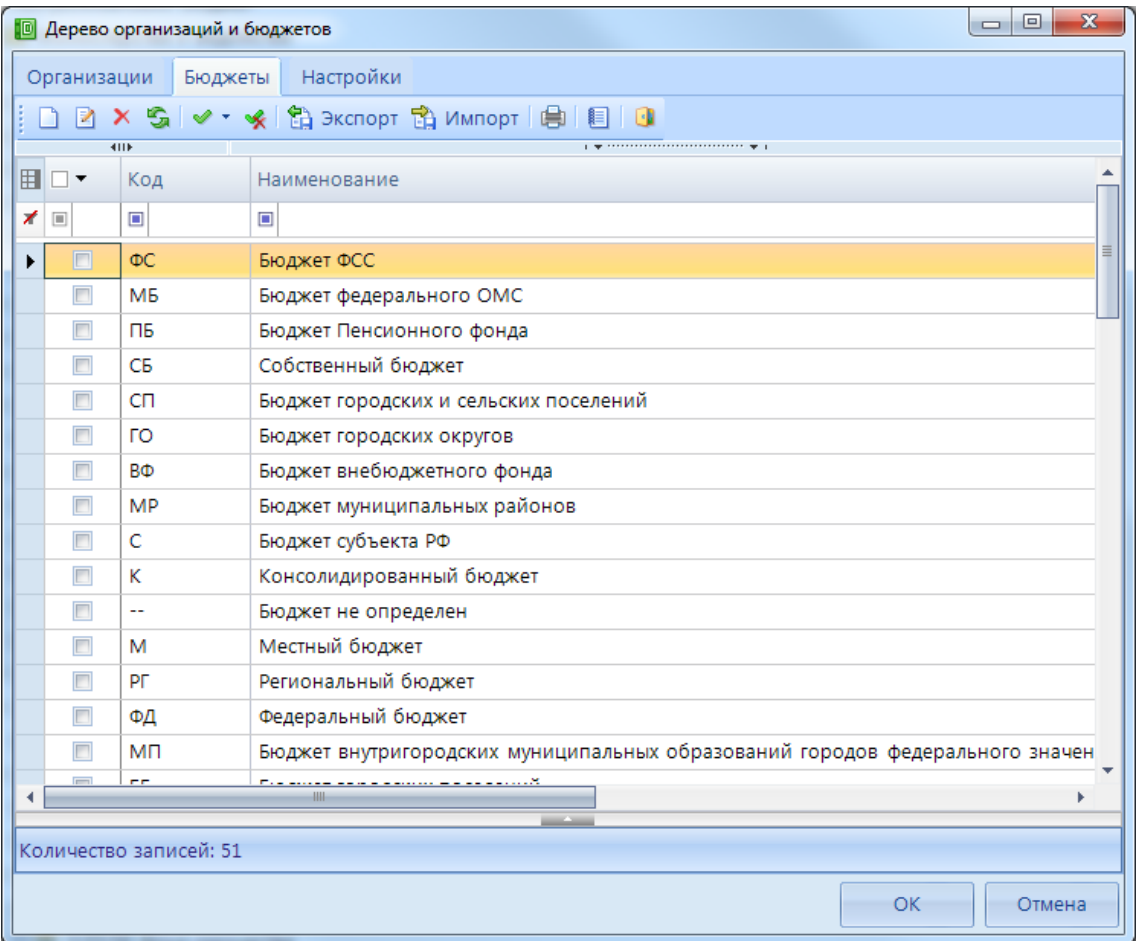

**Рисунок 18. Выбор типа добавляемого узла**

В случае добавления бюджета следует выбрать необходимый бюджет. Одна или несколько организаций добавляются в узел путем их пометки галочками и нажатия на кнопку ОК.

### **KELACIACTEMC**

|                      |                      |                         | <b>• Дерево организаций и бюджетов</b> |                                                          |                                                     |                                                                                                    |                      |                              | $\begin{array}{c c c c c} \hline \multicolumn{1}{c }{\textbf{0}} & \multicolumn{1}{c }{\textbf{0}} \end{array}$ | $\mathbf{x}$           |  |  |
|----------------------|----------------------|-------------------------|----------------------------------------|----------------------------------------------------------|-----------------------------------------------------|----------------------------------------------------------------------------------------------------|----------------------|------------------------------|----------------------------------------------------------------------------------------------------|------------------------|--|--|
|                      |                      | Организации             | Бюджеты                                | Настройки                                                |                                                     |                                                                                                    |                      |                              |                                                                                                    |                        |  |  |
|                      | $\Box$ $\Box$        |                         |                                        |                                                          | Хら图→ ▼ (1.01.2017) Импорт   国   内 - Дата 01.01.2017 |                                                                                                    | $   -$               |                              |                                                                                                    |                        |  |  |
|                      |                      | <b>KIIE</b>             |                                        |                                                          |                                                     | program and construction of the program of the contract of the property of the contract of the contract of the |                      |                              |                                                                                                    |                        |  |  |
| FILY                 |                      | Код /                   | Наименование                           |                                                          | Краткое наименование                                | <b>ИНН</b>                                                                                                    | Дата начала          | Дата окончания               | Тип организаци                                                                                                  | Дата                   |  |  |
| ⊀                    | $\qquad \qquad \Box$ | $\qquad \qquad \Box$    | ■ финансо                              |                                                          | <b>• минфин</b>                                     | $\qquad \qquad \blacksquare$                                                                                   | $\qquad \qquad \Box$ | $\qquad \qquad \blacksquare$ | $\qquad \qquad \Box$                                                                                            | $\boxed{\blacksquare}$ |  |  |
| r                    | $\Box$               | 0015                    |                                        | Министерство финансов Чува                               | Минфин Чувашии                                      | 2128017900                                                                                                    | 01.11.2011           |                              | Неизвестный т                                                                                                   | 01.11                  |  |  |
|                      | $\Box$               | 00505                   |                                        | Министерство финансов Астра                              | Минфин Астраханской области                         | 3015068215                                                                                                    | 01.01.2011           |                              | Неизвестный т                                                                                                   | 01.01                  |  |  |
|                      | $\Box$               | 0050                    |                                        | Министерство финансов Астра                              | Минфин Астраханской област                          |                                                                                                    | 01.01.2011           |                              | Неизвестный т                                                                                                   | 01.01                  |  |  |
|                      | $\Box$               | 155193                  |                                        | Министерство финансов Чува                               | Минфин Чувашии (ПБС)                                | 2128017900                                                                                                    | 02.04.2006           |                              | Неизвестный т                                                                                                   | 02.04.                 |  |  |
|                      | $\Box$               | 155194                  |                                        | Министерство финансов Чува                               | Минфин Чувашии (ГАДБ)                               | 2128017900                                                                                                    | 02.04.2006           |                              | Неизвестный т                                                                                                   | 02.04.                 |  |  |
|                      | $\Box$               | 4034                    |                                        | Министерство финансов Чува                               | Минфин Чувашии                                      | 2128017900                                                                                                    | 18.10.2012           |                              | Неизвестный т                                                                                                   | 18.10.                 |  |  |
|                      | $\Box$               | 4034                    |                                        | Отдел Министерства финансов                              | Отдел Минфина Чувашии по                            | 2128015614                                                                                                    | 18.10.2012           |                              | Неизвестный т                                                                                                   | 18.10.                 |  |  |
|                      |                      |                         |                                        |                                                          |                                                     |                                                                                                    |                      |                              |                                                                                                    |                        |  |  |
| $\blacktriangleleft$ |                      |                         | <b>HILL</b>                            |                                                          |                                                     |                                                                                                    |                      |                              |                                                                                                    |                        |  |  |
|                      |                      |                         |                                        |                                                          |                                                     |                                                                                                    |                      |                              |                                                                                                    |                        |  |  |
|                      |                      | Детализация             |                                        |                                                          |                                                     |                                                                                                    |                      |                              |                                                                                                    |                        |  |  |
| <b>X</b>             |                      | <b>E</b> Наименование   |                                        | Значение                                                 |                                                     |                                                                                                    |                      |                              |                                                                                                    | ▲                      |  |  |
| 国                    | ◢▣                   |                         |                                        | $\blacksquare$                                           |                                                     |                                                                                                    |                      |                              |                                                                                                    |                        |  |  |
|                      |                      | Код                     |                                        | 0015505115                                               |                                                     |                                                                                                    |                      |                              |                                                                                                    |                        |  |  |
|                      |                      | Наименование            |                                        |                                                          | Министерство финансов Чувашской Республики          |                                                                                                    |                      |                              |                                                                                                    |                        |  |  |
|                      |                      | Краткое<br>наименование |                                        | Минфин Чувашии                                           |                                                     |                                                                                                    |                      |                              |                                                                                                    |                        |  |  |
|                      |                      | инн                     |                                        | 2128017900                                               |                                                     |                                                                                                    |                      |                              |                                                                                                    |                        |  |  |
|                      | кпп<br>213001001     |                         |                                        |                                                          |                                                     |                                                                                                    |                      |                              |                                                                                                    |                        |  |  |
|                      |                      | OKATO                   |                                        | 97401000000                                              |                                                     |                                                                                                    |                      |                              |                                                                                                    |                        |  |  |
|                      |                      | <b>OKTMO</b>            |                                        | 97701000                                                 |                                                     |                                                                                                    |                      |                              |                                                                                                    |                        |  |  |
|                      |                      |                         |                                        | Количество записей: 12988 Применен фильтр. Отображено: 7 |                                                     |                                                                                                    |                      |                              |                                                                                                    |                        |  |  |
|                      |                      |                         |                                        |                                                          |                                                     |                                                                                                    |                      |                              | OK<br>Отмена                                                                                                    |                        |  |  |

**Рисунок 19. Добавление подведомственных организаций**

Отображение организаций на определенную дату производится с помощью установки интересующей даты Дата 01.01.2017

При помощи кнопок **Добавить** и **Добавить подчиненный** открывается окно с вкладками Организации и Бюджеты, которые в свою очередь содержат информацию справочника организаций и справочника бюджетов соответственно, в том числе со всеми инструментами для редактирования данных справочников.

Загрузка организаций через Excel в дерево организаций и бюджетов происходит с помощью

кнопки **Загрузить из Excel**. В открывшемся окне необходимо указать код вышестоящей организации и ИНН или код вышестоящего бюджета, куда необходимо добавить новую организацию или код бюджета.

### **KENCHAPTEMC**

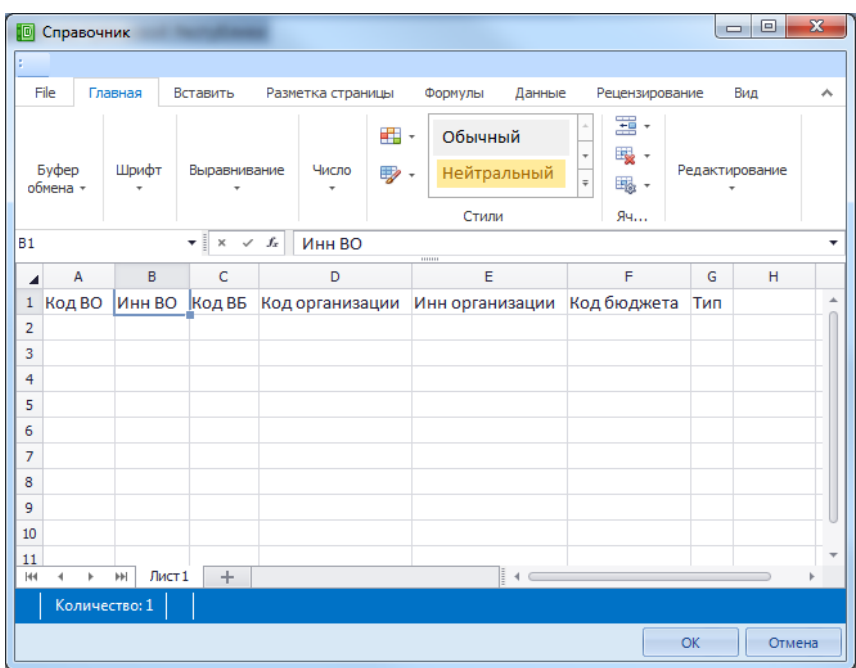

**Рисунок 20. Загрузка организации через Excel в дерево организаций и бюджетов**

Организации необходимо занести под соответствующий бюджет. Неправильное заполнение дерева может повлечь за собой некорректное заполнение консолидируемых и сводных отчетов, а также проверку контрольных соотношений.

С помощью кнопки **Редактировать** (Ctrl+E) можно заменить из справочника организаций или справочника бюджета определённый уровень в дереве.

Организации удаляются из дерева с помощью кнопки **Удалить**.

Уровни в дереве отмечаются с помощью кнопки **Инверсия** (Ctrl+A).

Кнопка **Отметить подчиненные** позволяет отметить подчиненные узлы в иерархии. При помощи выпадающего списка можно отметить как все подчиненные узлы, так и подчиненные узлы на 1 уровень вниз или первичные организации.

Снимаются выделения кнопкой **Разметить все** (Ctrl+U).

Одновременно просмотреть все подчиненные узлы позволяет кнопка **Развернуть**.

Сворачивается иерархия с помощью кнопки **Свернуть**.

Поиск осуществляется с помощью кнопки **Величариет** (Ctrl+P). После чего появляется строка, в которой необходимо ввести данные для поиска. При помощи кнопок **Найти следующее**

(F3) и **Найти предыдущее** возможно осуществлять пролистывание по результатам поиска. При помощи кнопки **Показать все** можно просмотреть весь список результатов поиска.

### **KEUCHETEMP**

Печать всего дерева организаций и бюджетов или выделенных уровней в иерархии происходит путем нажатия на кнопку Печать . Есть возможность выбрать **Вывести в HTML** и **Вывести в Excel.**

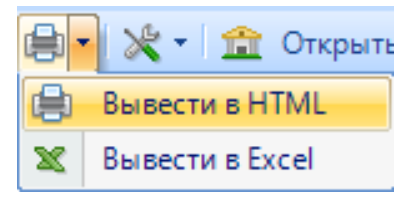

**Рисунок 21. Печать дерева организаций**

Подчинить каком-либо узлу, поместить перед/после узла, исключить из иерархии, либо установить одну общую групповую настройку для выделенных организаций позволяет кнопка **Дополнительно** . Также при помощи данной опции можно просмотреть, какие пользователи

имеют доступ к той или иной организации (Дополнительно -> Пользователи организации).

Для просмотра, либо редактирования данных по организации необходимо использовать кнопку **Открыть организацию** . Данное действие открывает окно редактирования выбранной организации в Справочнике организаций (Справочники –> Общие справочники).

Узлы можно перемещать по дереву, удерживая их левой клавишей мышки. Для того чтобы перемещаемый узел включить в иерархию необходимо удерживать клавишу CTRL.

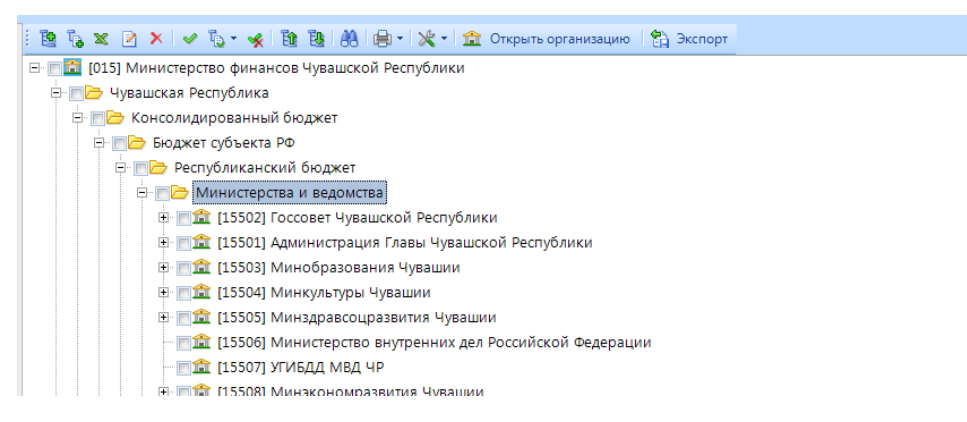

**Рисунок 22. Окно формирования дерева организаций и бюджетов**

Экспорт всего дерева организаций или только выделенных необходимо осуществлять при помощи кнопки **Экспорт** .

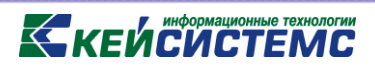

#### **2.2.Изменение дерева**

<span id="page-16-0"></span>Если необходимо изменить дерево бюджетов и организаций, но оставить его неизменным для прошлых периодов, следует создать еще одну точку сохранения дерева. Наиболее эффективным

способом является копирование предыдущей сохраненной точки дерева с помощью кнопки **Копировать версию** (Ctrl+С) и видоизменение нового дерева.

| Свойства<br>R                                             |            | 23<br>▣<br>$\Box$                                                                                                    |
|-----------------------------------------------------------|------------|----------------------------------------------------------------------------------------------------|
| $\left  \frac{1}{2} \right $ $\left  \frac{1}{2} \right $ |            |                                                                                                    |
| 1. Общие<br>₫                                             |            |                                                                                                    |
| Дата начала                                               | 01.06.2017 | $\overline{\phantom{a}}$                                                                                                    |
| Наименование                                              | июнь 2017  | Июнь 2017<br>∢<br>٠                                                                                                    |
|                                                           |            | Пн Вт Ср Чт Пт Сб Вс<br>$30$ $31$ $\boxed{1}$ 2<br>3<br>29<br>4<br>5<br>6<br>7 8<br>9 10 11<br>13 14 15 16 17<br>12<br>18<br>20 21 22 23 24<br>25<br>19<br>26<br>27 28 29 30<br>$\overline{1}$<br>-2<br>8<br>4 5 6 7<br>З<br>-9<br>Сегодня: 29.08.2017 |
| Дата начала                                               |            |                                                                                                    |
|                                                           |            | <b>OK</b><br>Отмена                                                                                                    |

**Рисунок 23. Добавление новой точки**

Далее в появившемся окне необходимо выбрать новую точку сохранения – это дата, с которого будет действовать новое дерево, и нажать ОК. Затем в созданной точке произвести корректировки.

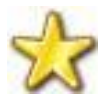

Для перехода между точками необходимо нажимать двойным кликом мыши по определенному дереву организаций и бюджетов

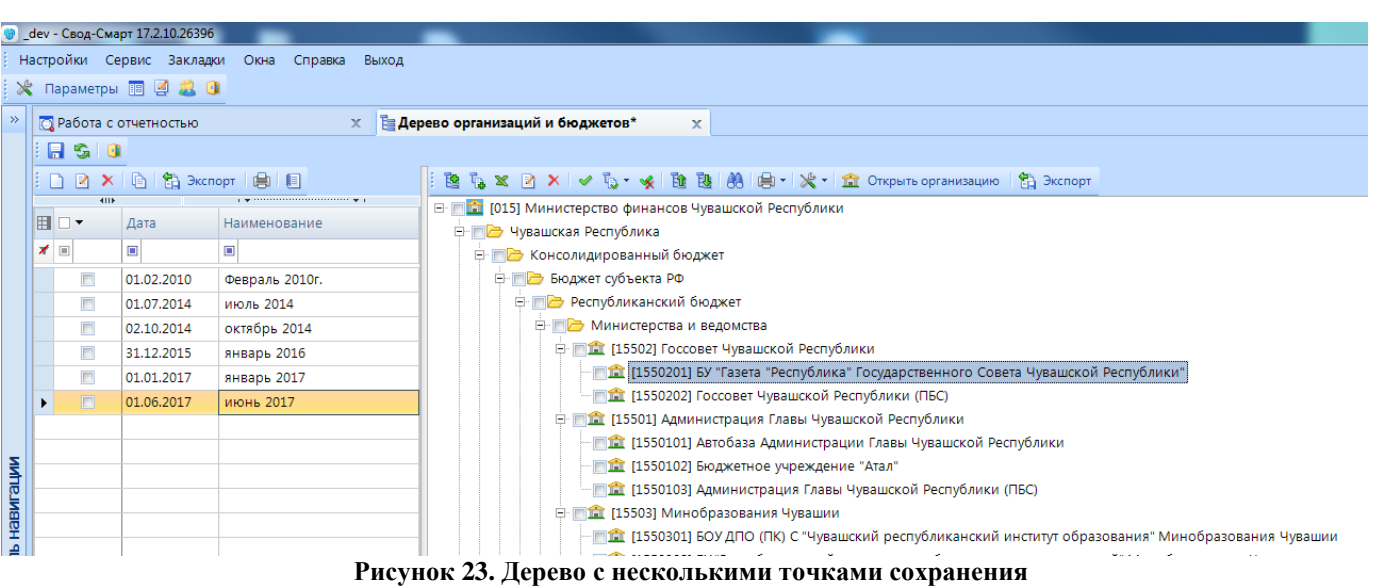